# **Vorkaufsrecht nach § 66 BNatSchG (Recherche im Internet anhand von Viewern)**

Den Zugang zum Geoportal Hessen erlangen sie über folgenden Link: *<http://www.geoportal.hessen.de/portal/themen/umwelt.html>*

Alle Viewer sind *ohne Software-Kenntnisse* einfach zu bedienen. Für die Auswertung des Ergebnisses benötigt man *keinerlei naturschutzfachliches Hintergrundwissen*. Etwas Kartenverständnis ist vollkommen ausreichend. Die Abfrage benötigt nur wenige Minuten Zeit. Das Ergebnis der Abfrage kann mit wenigen Klicks ausgedruckt werden, um die Recherche zu *dokumentieren*.

### **1. HALM Viewer**

*<http://halm.hessen.de/mapapps/resources/apps/halm/index.html?lang=de>*

Der HALM-Viewer kann ermitteln, ob ein Grundstück im Naturschutzgebiet liegt. Bei Öffnen des Viewers startet automatisch eine Einführungshilfe, welche die wichtigsten Anwendungen und Funktionen des Programmes erklärt Der Viewer kann nach Adresse oder dem einzelnen Grundstück (Gemarkung, Flur, Flurstück) suchen.

### **Kurzanleitung (Suche nach Flurstück):**

Rechts neben dem Suchfenster für die Adresse (oben links) befindet sich ein Quadrat mit einer Lupe, auf dieses Quadrat klicken, es öffnet sich ein Suchfenster HLNUG Halm-Viewer

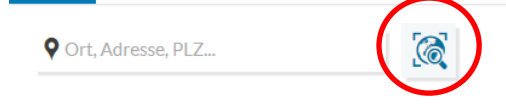

- dort Gemarkung, Flur, Flurstück (Zähler/Nenner) eingeben
- auf "Flurstück suchen" klicken und Suche wird ausgeführt
- das gefundene Flurstück wird als blauer Kreis markiert
- Oben rechts unter "Hintergrundkarten" lassen sich Orthofotos (Luftbilder) hinzuzuschalten
- Unter dem Reiter Themen **muss** ein Häkchen bei "Naturschutzgebiete" gesetzt werden

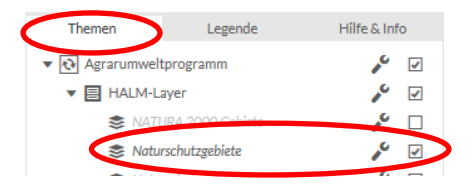

- 
- Naturschutzgebiete werden grün schraffiert angezeigt

**Liegt das betroffene Grundstück in einem solchen Bereich, muss eine Anfrage nach § 66 BNatSchG erfolgen!**

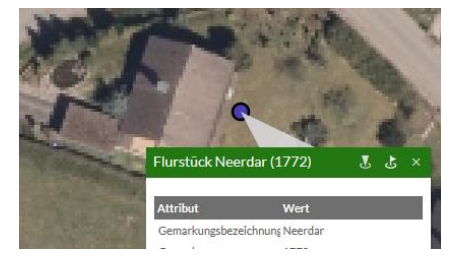

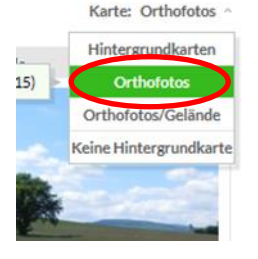

## **Kurzanleitung (Suche anhand der Adresse):**

- Adresse in das Suchfeld (oben links) eingeben *(z.B. Holländische Straße 113, Kassel)* und auf den Vorschlag der darunterliegenden Liste klicken **HLNUG** Halm-Viewer

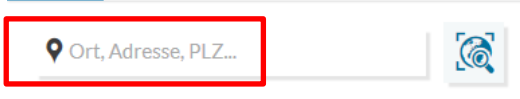

- das Suchobjekt wird rot markiert, mit der Scrolltaste kann man hinein-oder herauszoomen
- Wie oben beschrieben Orthofotos (Luftbilder) hinzuzuschalten und Naturschutzgebiete-Layer aktivieren

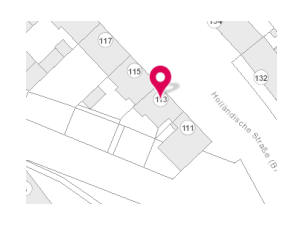

Unter dem Werkzeugsymbol lässt sich durch Anklicken die Druckfunktion anwählen und das Ergebnis ausdrucken.

### **2. WRRL-Viewer**

*<http://wrrl.hessen.de/mapapps/resources/apps/wrrl/index.html?lang=de>* Der Wasserrahmenrichtlinien-Viewer funktioniert analog dem HALM-Viewer. Er kann anzeigen, ob sich auf dem betroffenen Grundstück ein oberirdisches Gewässer befindet.

### **Kurzanleitung**

- Grundstück entweder mithilfe der Adresse oder der Flurstücksuche heraussuchen
- Unter "Karten" (rechts oben) "Luftbilder" einstellen
- Im Reiter "Themen" Häkchen setzen bei: "Oberirdische Gewässer", "Gewässerthemen DLM25" und "Gewässer"

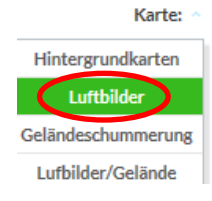

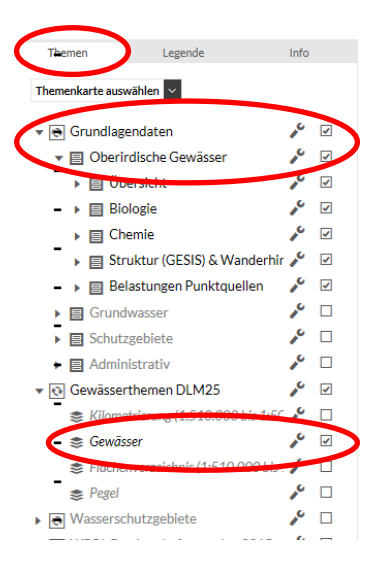

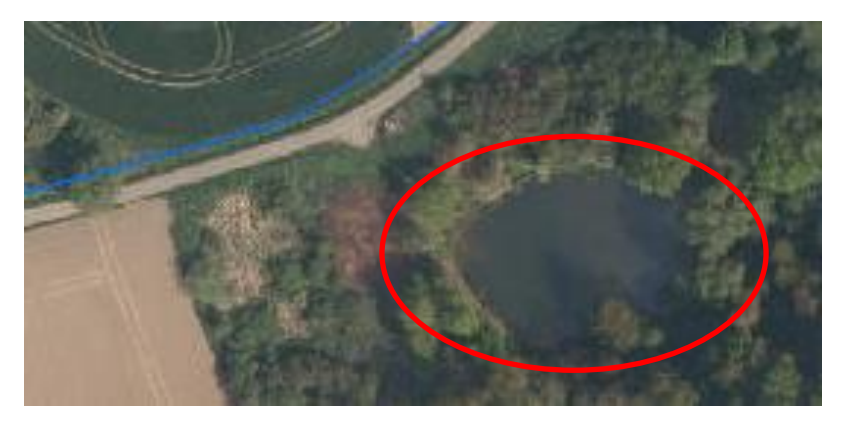

- Fließgewässer werden als blaue Linie angezeigt, stehende Gewässer erkennt man auf dem Luftbild an ihrer glatten und dunklen Oberfläche.

## **Liegt das betroffene Grundstück in einem solchen Bereich, muss eine Anfrage nach § 66 BNatSchG erfolgen!**

## **3. NATUREG Viewer**

## *<http://natureg.hessen.de/>*

Besonderheit bei Verkäufen in den Gemeinden **Bad Wildungen, Edertal, Frankenau** und **Vöhl:**

Hier ist zu ermitteln, ob das betroffene Grundstück im Nationalpark Kellerwald liegt.

### **Kurzanleitung**

Auf der linken Seite unter "Schutzgebiete" den Reiter "Nationalpark" anklicken

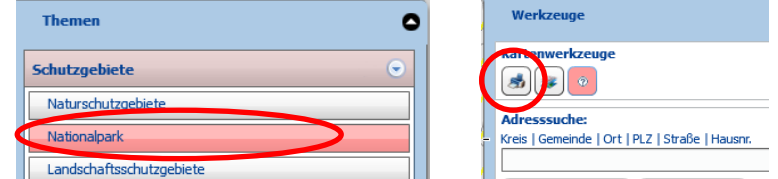

- Suche anhand der Adresse unter Nutzung der Zoomfunktion ausführen
- Die Fläche des Nationalparks wird in der Farbe gelb dargestellt
- Unter "Kartenwerkzeuge" verbirgt sich der Druckbefehl

**Liegt das betroffene Grundstück im Nationalpark Kellerwald, muss eine Anfrage nach § 66 BNatSchG erfolgen**

## **Feststellung des zuständigen Regierungspräsidiums**

Nur die Grundstücke in **Naturschutzgebieten** oder im **Nationalpark Kellerwald**, bzw. mit **oberirdischen Gewässern** oder **Naturdenkmälern** müssen den Oberen Naturschutzbehörden beim jeweils zuständigen Regierungspräsidium vorgelegt werden.

Dabei sind die Viewer auch nützliche Helfer, um *das zuständige Regierungspräsidium* festzustellen, da die Karten im HALM- bzw. NATUREG-Viewer die Grenzen der Bezirke darstellen.

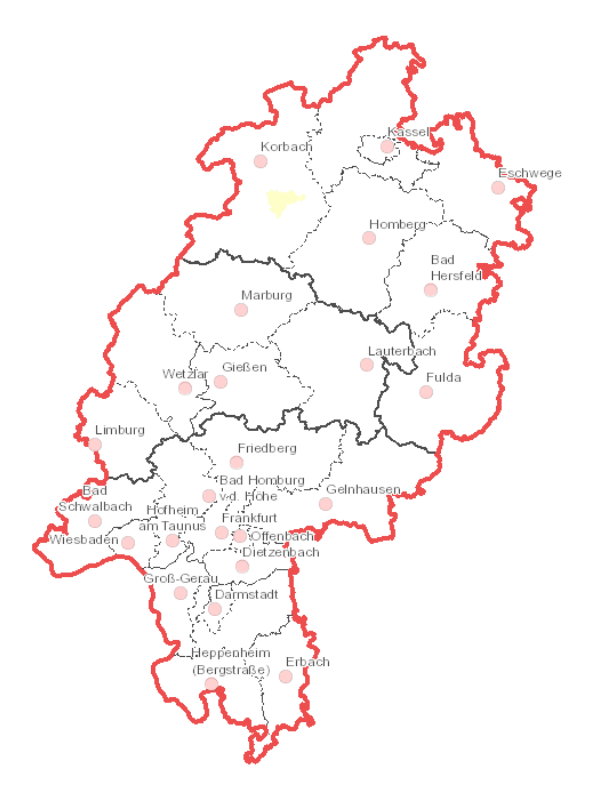

**Sollten Sie Zweifel haben, ob eine der genannten Voraussetzungen tatsächlich vorliegt, stellen Sie Ihre Anfrage bitte wie gehabt.**